# Guideline

**AI-TECH Video Analytics App - Message Events**

© 2020 MOBOTIX AG

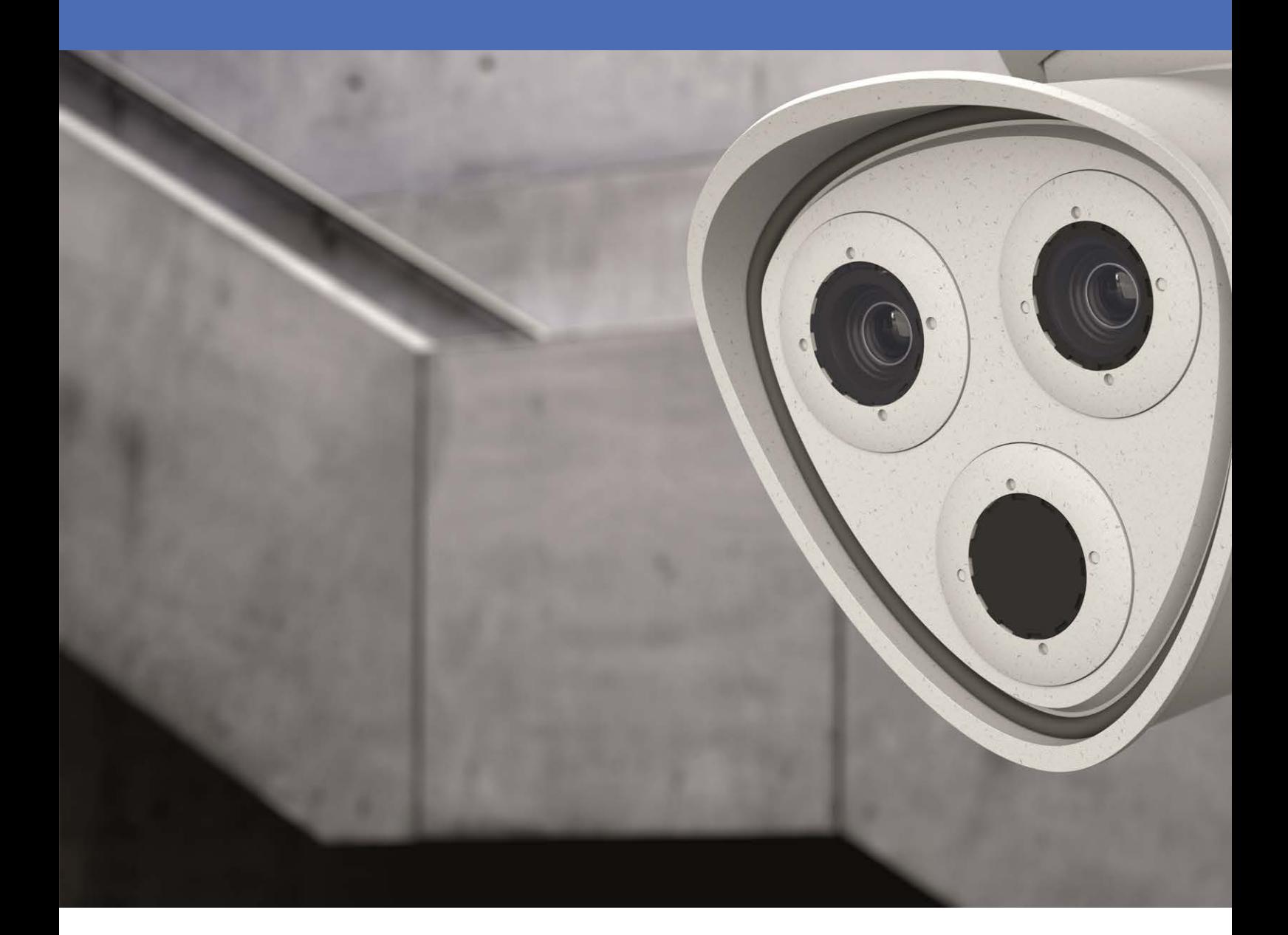

Beyond Human Vision

# **MOBOTIX**

# **TOC**

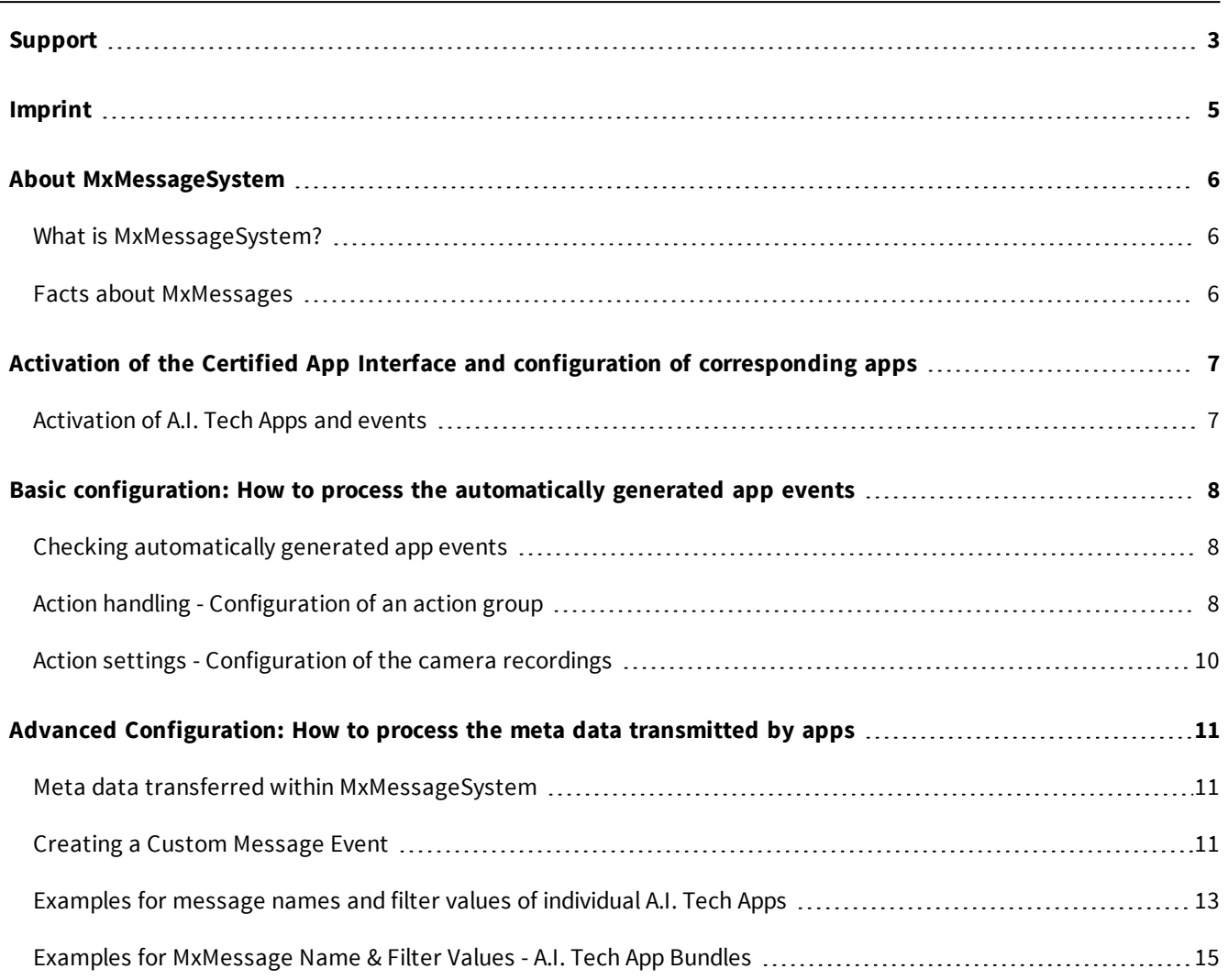

# <span id="page-2-0"></span>**Support**

If you need technical support, please contact your MOBOTIX-dealer. If your questions cannot be answered immediately, your reseller will forward your inquiries through the appropriate channels to ensure a quick response.

If you have Internet access, you can download additional documentation and software updates from the MOBOTIX-helpdesk. Please visit:

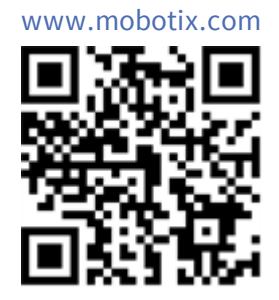

# <span id="page-4-0"></span>**Imprint**

This document is part of products by MOBOTIX AG, hereinafter referred to as the manufacturer, and describes the use and configuration of AI-TECH Apps on the camera and its components. Changes, errors and misprints excepted.

### **Copyright**

This document is protected by copyright. The information contained herein may not be passed on to third parties without the express permission of the manufacturer. Contraventions will result in claims for damages.

### **Patent and copy protection**

In the event that a patent, utility model or design protection is granted, all rights are reserved. Trademarks and product names are trademarks or registered trademarks of their respective companies or organizations.

### **Address**

MOBOTIX AG Kaiserstrasse 67722 Langmeil Germany Tel.: +49 6302 9816-103 E-Mail: [sales@mobotix.com](mailto:sales@mobotix.com) Internet: [www.mobotix.com](https://www.mobotix.com/)

### **Support**

See [Support, S. 3](#page-2-0).

# <span id="page-5-0"></span>**About MxMessageSystem**

# <span id="page-5-1"></span>**What is MxMessageSystem?**

MxMessageSystem is a communication system based on name-oriented messages. This means that a message must have a unique name with a maximum length of 32 bytes.

Each participant can send and receive messages. MOBOTIX cameras can also forward messages within the local network. This way, MxMessages can be distributed over the entire local network (see Message Area: Global).

For example, a MOBOTIX 7 series camera can exchange an MxMessage generated by a camera app with an Mx6 camera that does not support certified MOBOTIX apps.

# <span id="page-5-2"></span>**Facts about MxMessages**

- 128-bit encryption ensures privacy and security of message content.
- MxMessages can be distributed from any camera of the Mx6 and 7 series..
- The message range can be defined individually for each MxMessage.
	- **Local:** Camera expects an MxMessage within its own camera system (e.g. through a Certified App).
	- **Global:** the camera expects an MxMessage that is distributed in the local network by another MxMessage device (e.g. another camera of the 7 series equipped with a certified MOBOTIX app).
- n Actions that the recipients are to perform are configured individually for each participant of the MxMessageSystem.

# <span id="page-6-0"></span>**Activation of the Certified App Interface and configuration of corresponding apps**

**The user must have access to the setup menu (http(s)://<Camera IP address>/control). Therefore check the user rights of the camera.**

# <span id="page-6-1"></span> **Activation of A.I. Tech Apps and events**

1. In the camera web interface, open: **Setup Menu / Certified App Settings** (http(s)://<Camera IP address>/control/app\_config).

**The default configuration password corresponds to the name of the app (e.g. AIBiodeep). MOBOTIX strongly recommends changing the default configuration password.**

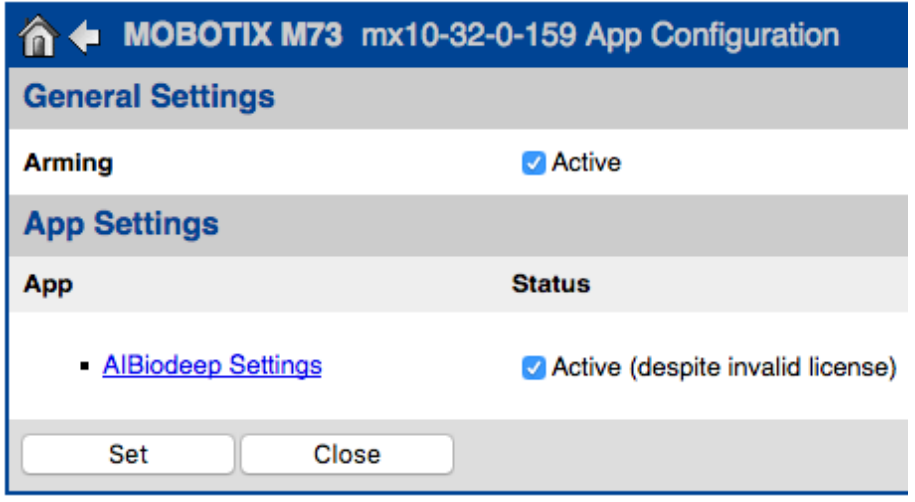

**Fig. 1: Certified App: Settings**

- 2. Under **General Settings** activate the **Arming** of the MOBOTIX interface (see Screenshot).
- 3. Under **App Settings** activate **App (despite invalid license)**.
- 4. Click on the name of the App to be configured **to open the Apps user interface**.
- 5. Go to the configuration interface and configure / calibrate the app as described In the A.I. Tech App documentation (se[ewww.mobotix.com > Support > Download Center > Documentation\)](https://www.mobotix.com/de/support/download-center/dokumentation).
- 6. Save the configuration within the Apps user interface via **Configuration / Send configuration**.

After successfully saving the configuration, the event and metadata are automatically sent to the camera in case of an event.

# <span id="page-7-0"></span>**Basic configuration: How to process the automatically generated app events**

### <span id="page-7-1"></span>**Checking automatically generated app events**

**After successfully activating the app (siehe [Activation of the Certified App Interface and configuration](#page-6-0)  [of corresponding apps, S. 7](#page-6-0)), a generic message event for this specific app is automatically generated in the camera..**

- n To check the event go to **Setup-Menu / Event Control / Event Overiew**.
- n The automatically generated message event profile is named after the application (z.B. AIBiodeep).

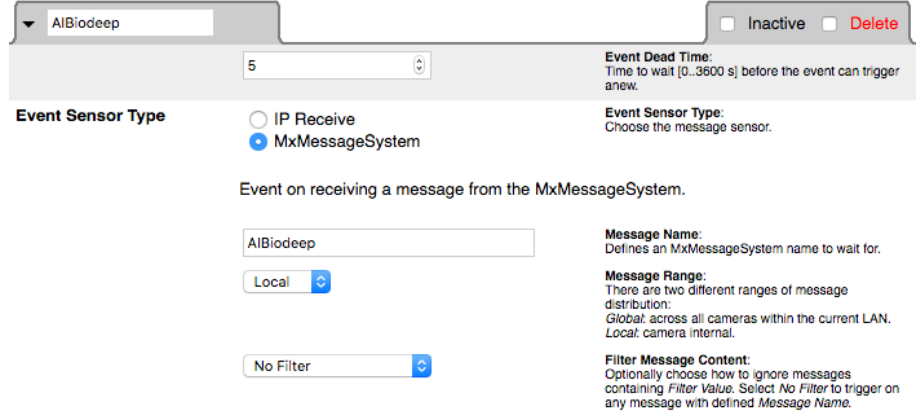

<span id="page-7-2"></span>**Fig. 2: Example: Generic message event from AI-Bio**

# **Action handling - Configuration of an action group**

**To use events, trigger action groups or record images the general arming of the camera must be enabled** (http(s)/<Camera IP address>/control/settings)

An action group defines which action(s) is (are) triggered by the A.I. Tech event.

1. In the camera web interface, open: **Setup Menu / Action Group Overview** (http(s)://<Camera IP address>/control/actions).

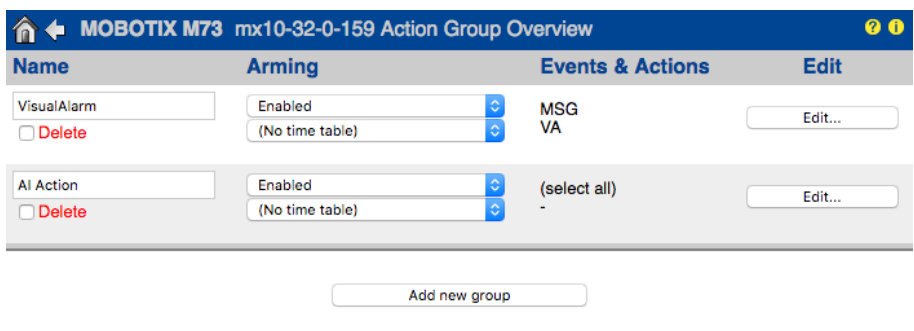

#### **Fig. 3: Configuration of Action Groups**

- n Click **Add new group** and give a meaningful name.
- n Click **Edit**, to configure the group.

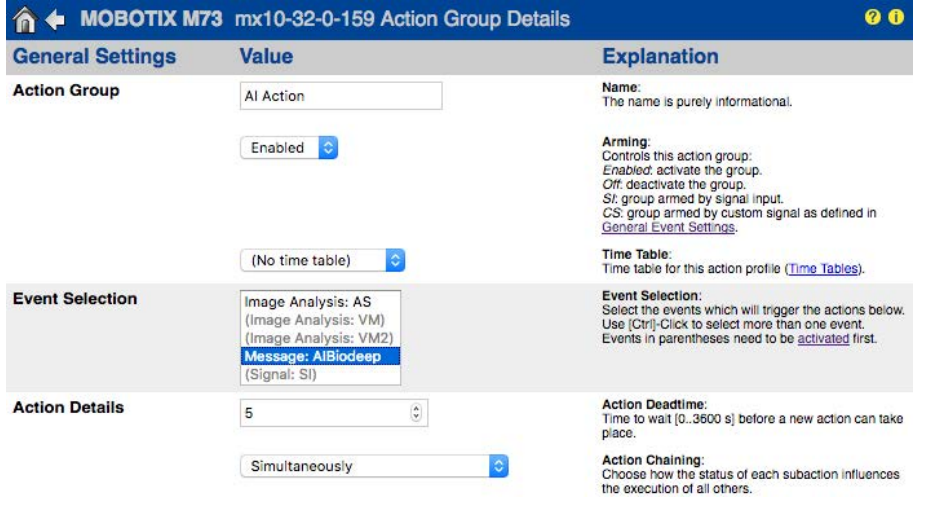

#### **Fig. 4: Configuring an Action Group**

- 1. Activate **Arming** of the Action Group.
- 2. Select your message event in the **Event selection** list. To select multiple events, press the shift key.
- 3. Click **Add new Action**
- 4. Select a proper action from list **Action Type and Profile**.

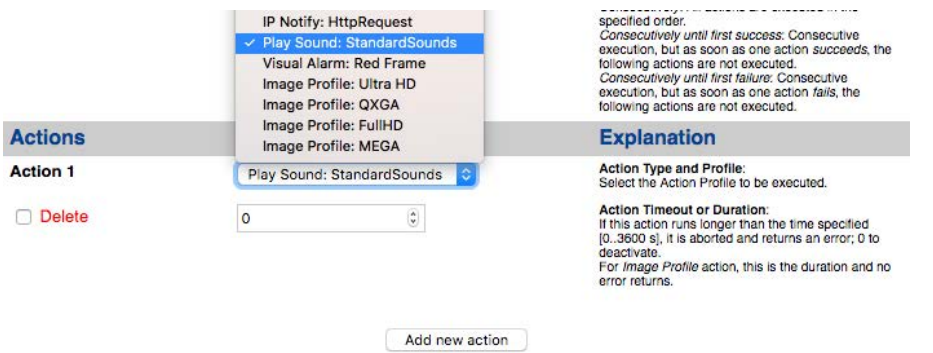

#### **Fig. 5: Select Action Type- and Profile**

**If the required action profile is not yet available, you can create a new profile in the Admin Menu sections "MxMessageSystem", "Transfer Profiles" and "Audio and VoIP Telephony".**

**If necessary, you can add further actions by clicking the button again. In this case, please make sure that the "action chaining" is configured correctly (e.g. at the same time).**

5. Click on the **Set** button at the end of the dialog box to confirm the settings.

# <span id="page-9-0"></span>**Action settings - Configuration of the camera recordings**

1. In the camera web interface, open: **Setup Menu / Event Control / Recording**(http(s)/<Camera IP address>/control/recording).

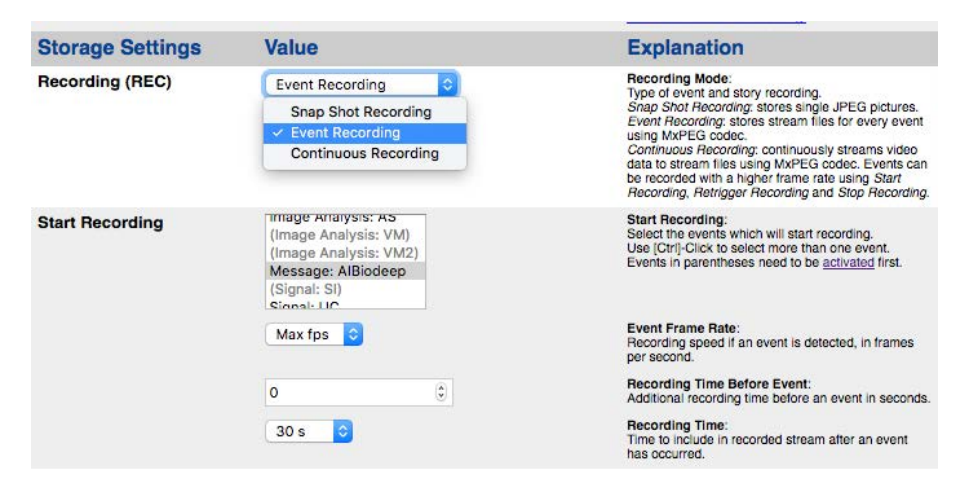

**Fig. 6: Configuration of camera recording settings**

- 2. Activate **Arm Recording**.
- 3. Under **Storage Settings** / **Recording (REC)** select a **Recording mode**. The following modes are available:
	- Snap Shot Recording
	- **Exent Recording**
	- n Continuous Recording
- 4. In list **Start recording** select the message event just created.
- 5. Click on the **Set** button at the end of the dialog box to confirm the settings.
- 6. Click on **Close** to save your settings permanently.

Alternatively, you can save your settings in the Admin menu under **Configuration / Save current configuration to permanent memory.**

# <span id="page-10-0"></span>**Advanced Configuration: How to process the meta data transmitted by apps**

### <span id="page-10-1"></span>**Meta data transferred within MxMessageSystem**

For each event, the app also transfers metadata to the camera. This data is sent in the form of a JSON schema within an MxMessage.

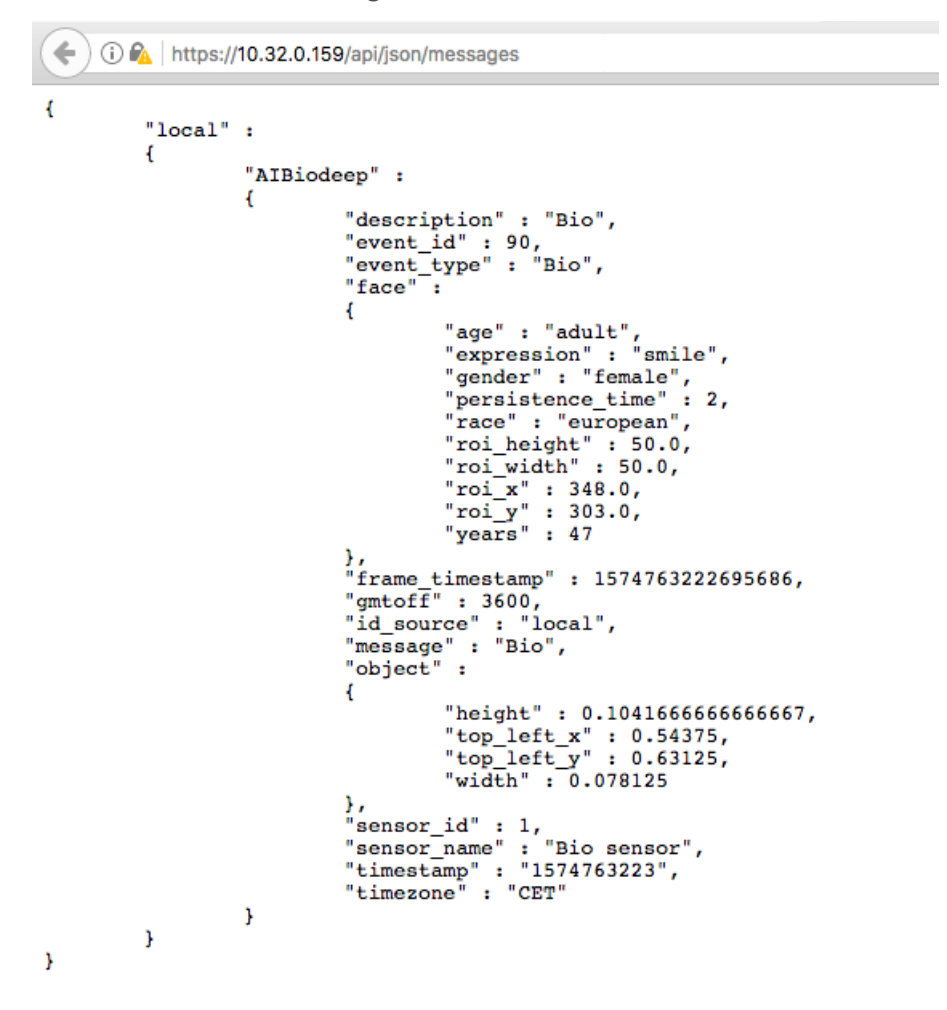

**Fig. 7: Example: Meta data transmitted within an MxMessage of the AI-BIO app**

**To view the metadata structure of the last App event, enter the following URL in the address bar of your browser:** http(s)/IPAddresseOfYourCamera/api/json/messages

# <span id="page-10-2"></span>**Creating a Custom Message Event**

In the camera web interface, open: **Setup Menu / Event Control / Event Overview** (http(s)://<Camera IP address>/control/event\_msg)

**Advanced Configuration: How to process the meta data transmitted by apps Creating a Custom Message Event**

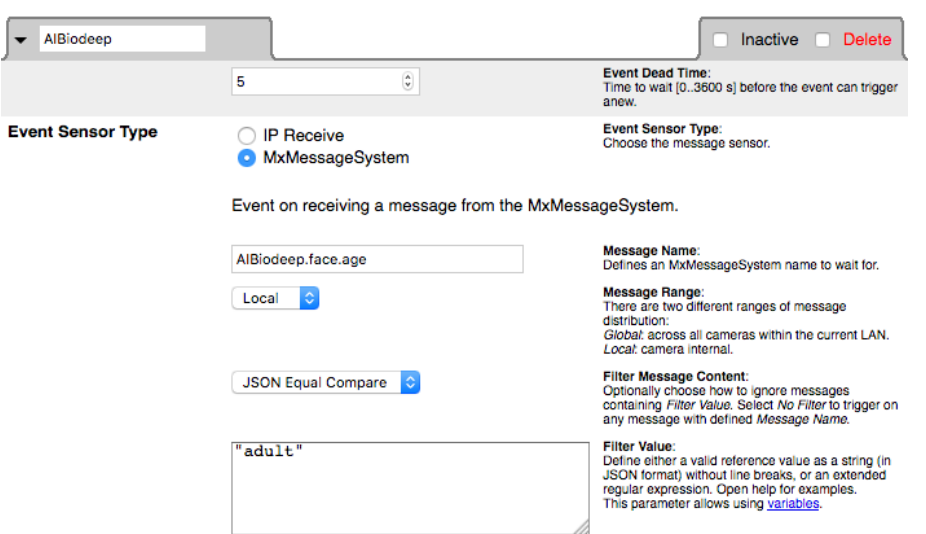

#### **Fig. 8: Configuration of a user-defined event**

- 1. Configure the parameters of the event profile as follows:
	- **Profile Name:** Enter an event related / application related profile name that illustrates the purpose of the profile.
	- n **Message Name:** Enter the "Message Name" according to the event documentation of the corresponding app (see table [Examples for MxMessage Name & Filter Values - A.I. Tech App Bundles,](#page-14-0)  [S. 15](#page-14-0) below)
	- n **Message Range:**
		- **n** Local: Default settings for A.I. Tech Apps
		- n Global: (MxMessage is forwarded from another MOBOTIX camera in the local network.
	- n **Filter Meassage Content:**
		- Generic Event: "No Filter"
		- Filtered Event: "JSON Equal Compare"

**Filter Value:** see table [Examples for MxMessage Name & Filter Values - A.I. Tech App Bundles, S. 15](#page-14-0).

**Filter Value" is used to differentiate the MxMessages of an app / bundle. Use this entry to benefit from individual event types of the apps (if available).**

**Choose "No Filter" if you want to use all incoming MxMessages as generic event of the related app / bundle (e.g. AI Bio Deep)**

2. Click on the **Set** button at the end of the dialog box to confirm the settings.

# <span id="page-12-0"></span>**Examples for message names and filter values of individual A.I. Tech Apps**

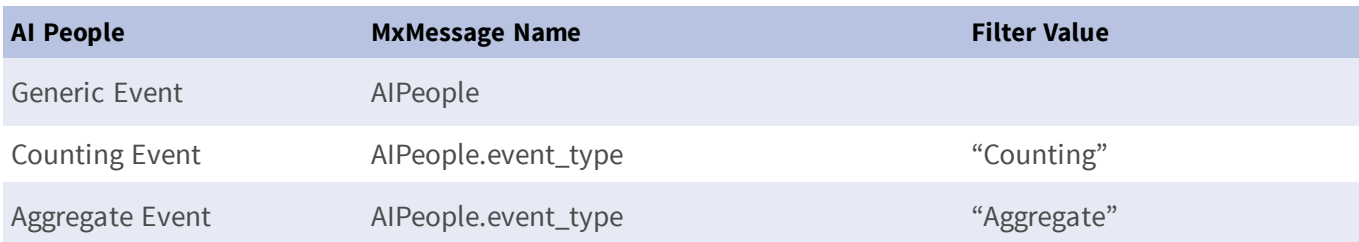

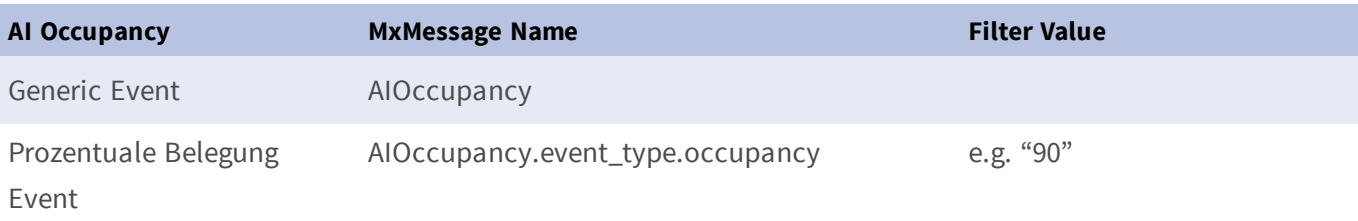

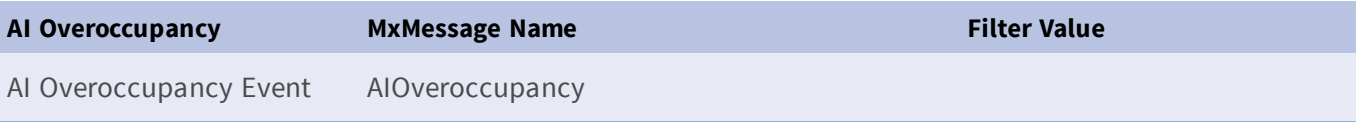

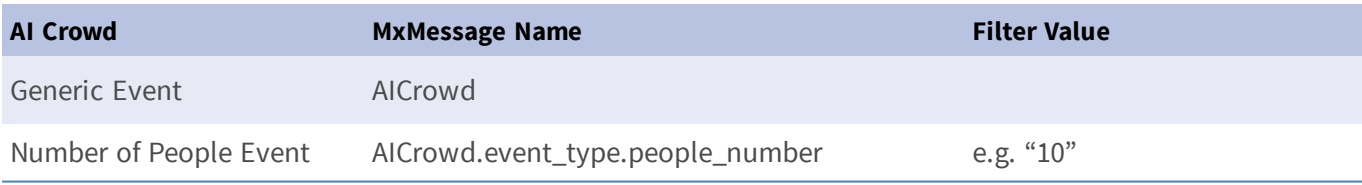

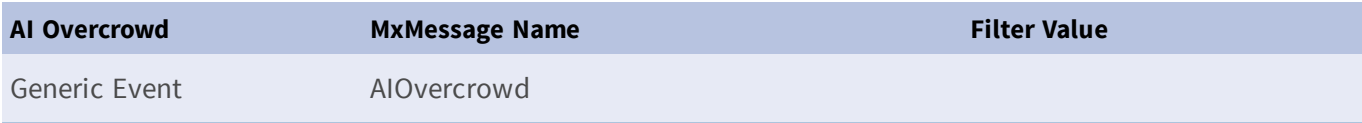

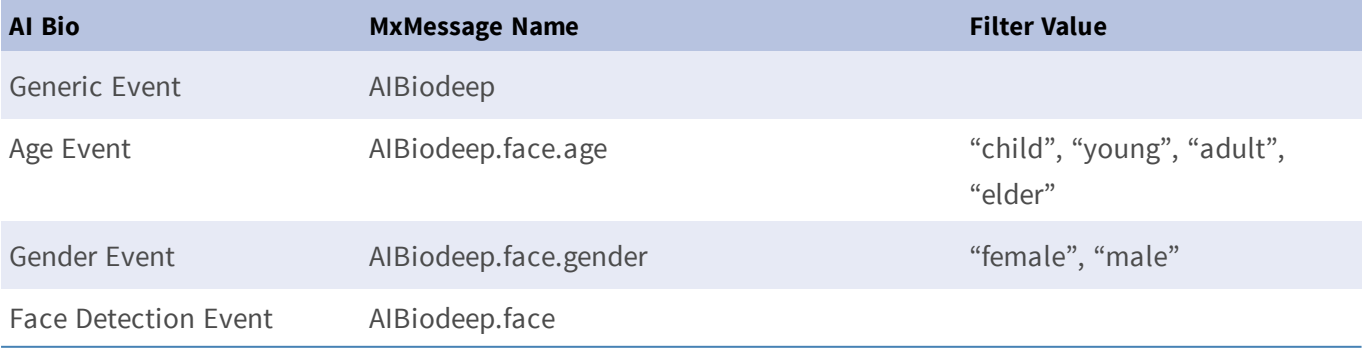

**Advanced Configuration: How to process the meta data transmitted by apps Examples for message names and filter values of individual A.I. Tech Apps**

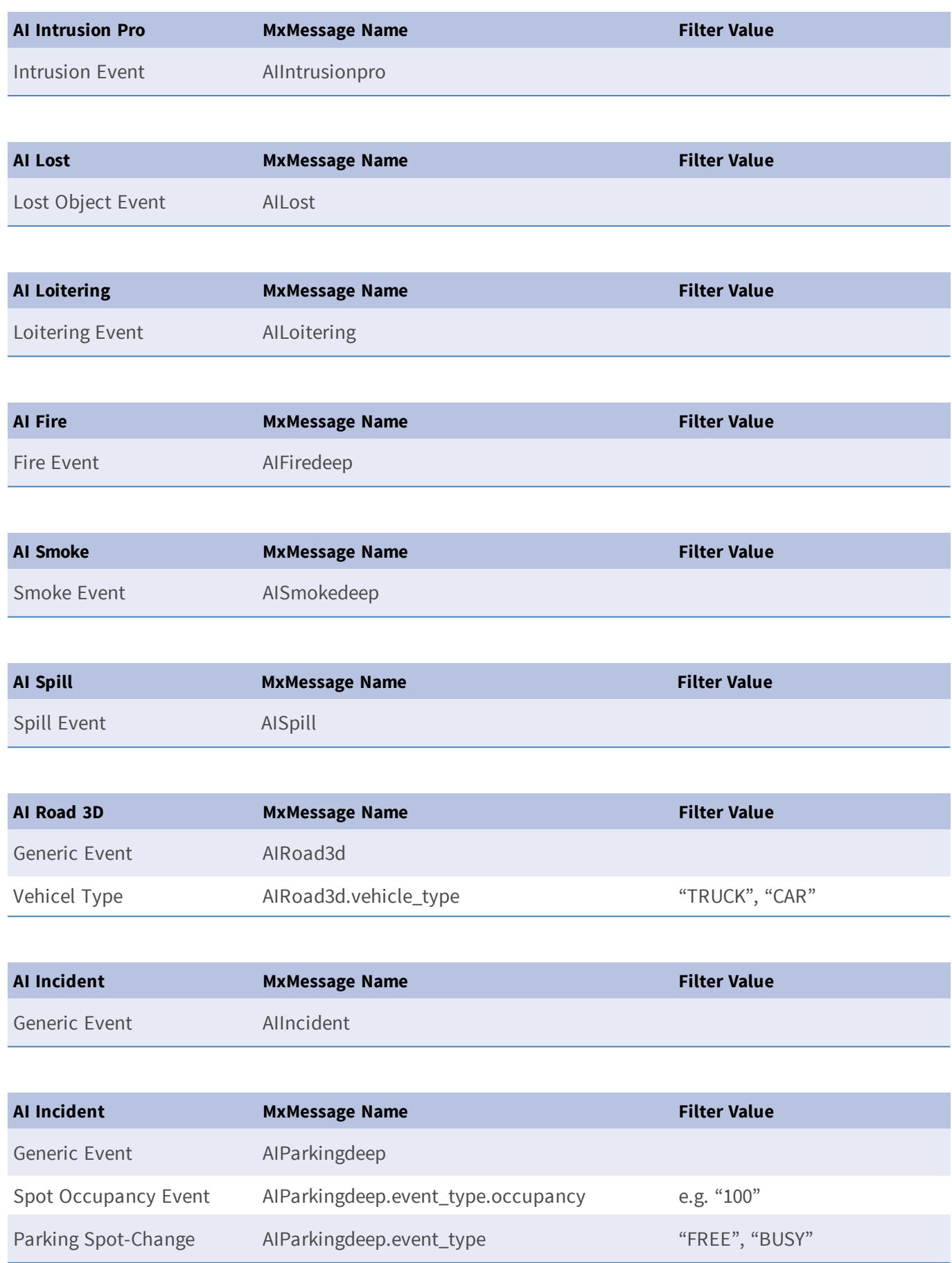

# <span id="page-14-0"></span>**Examples for MxMessage Name & Filter Values - A.I. Tech App Bundles**

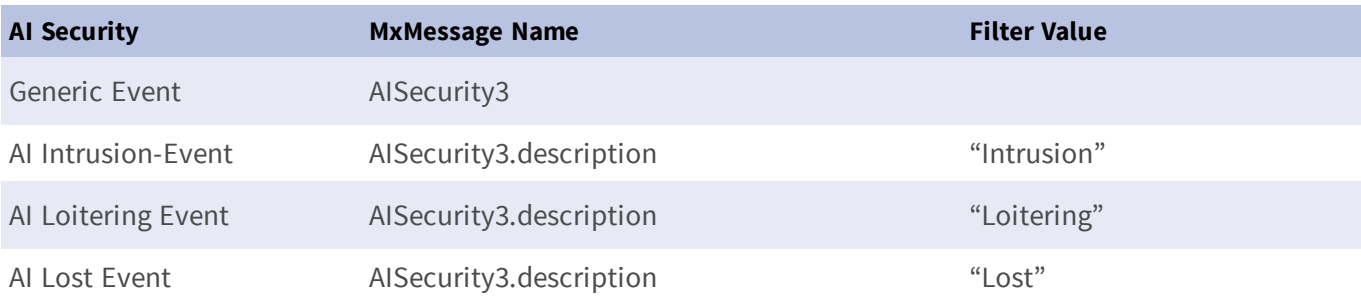

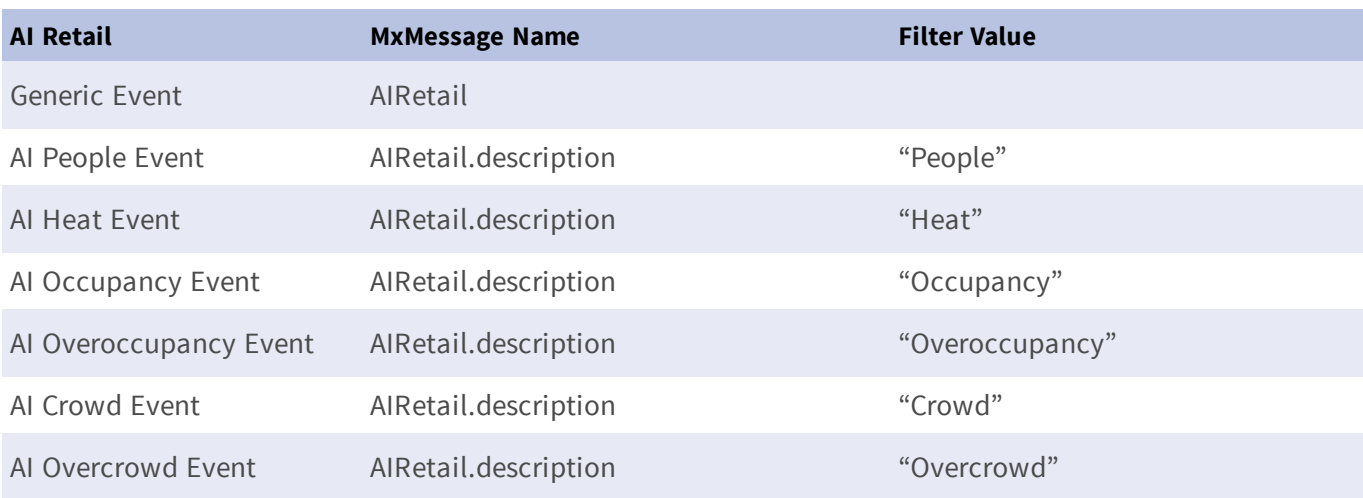

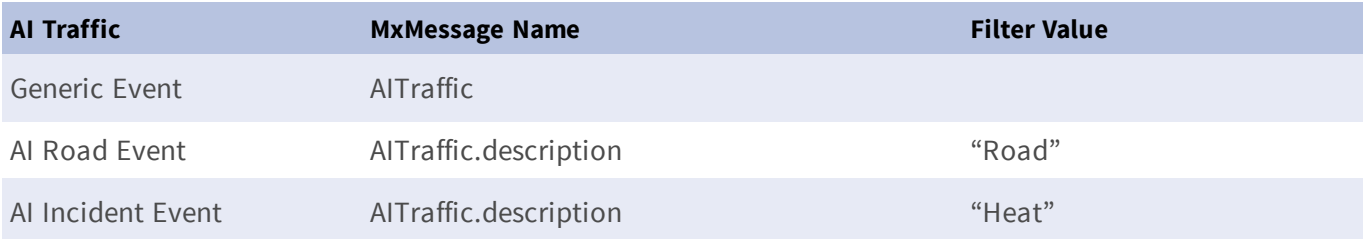

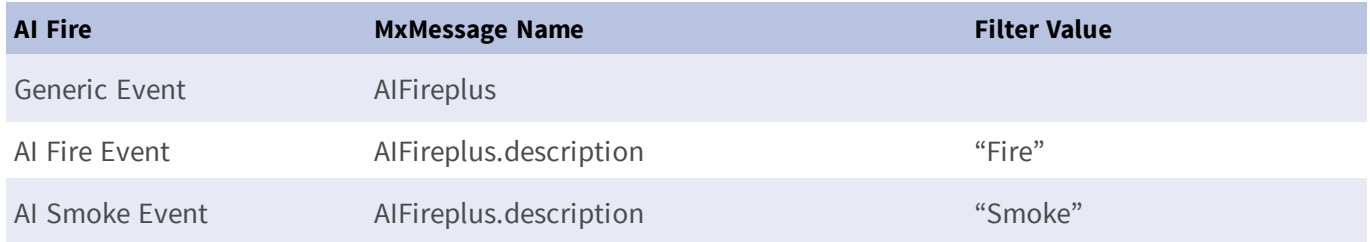

**If the filter suitable for you is not listed above, simply create the message event individually using the listed MxMessage names and filter values.**